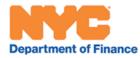

Welcome to the New York City Department of Finance's Property Information Portal! This Web Application is your one-stop-shop for NYC Property Information and the New York City Digital Tax Map!

# Introduction

The official property tax maps for the City of New York are maintained by the Department of Finance Tax Map Office. Tax maps show lot shapes, lot dimensions, block and lot numbers, street names, annotations indicating associated lots (Condominiums, Air Lots, Subterranean Lots, REUC), and mappable easements. Properties can be found by using Search Dialogues or by simply navigating the map and clicking on parcels.

Property Information Portal maps and information presented are for information purposes only. The City of New York Department of Finance is not responsible for errors, omissions, or geographic accuracy on these digital maps. The Geographic Information System (GIS) information presented should not be used for boundary lines or location and should not be used as a substitute for engineer drawings or surveys. Any use of this map for conveyances of property or any other legal proceeding is at the sole risk of the parties.

# **Desktop versus Mobile Versions**

This Web Application is accessible on Desktop devices (Desktop/Laptop) as well as Mobile devices (Android, Apple iPhone, Tablets, iPad, etc.), without using a Smart Phone Application (e.g., from Google Play or Apple App Store). Design differences between the "Desktop Version" and "Mobile Version" are identified in this document where applicable. It is recommended that the mobile application be used in Portrait orientation. Depending on screen size and resolution, tablets may display "Desktop Version" behavior.

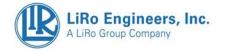

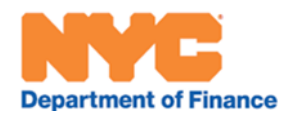

# **Table of Contents**

Use the Table of Contents below to link to sections of this document that explain the Property Information Portal's features.

| Searching for a Property                             | Customer Action Buttons                 |
|------------------------------------------------------|-----------------------------------------|
| Borough / Block / Lot ("BBL") Search                 | Schedule Appointment                    |
| Borough / Block ("BB") Search                        | Update Property & Billing Info          |
| Address Search                                       | Pay Online                              |
| Condominium Search                                   | Property Tax Account                    |
| REUC Ident Search                                    | Print                                   |
| Air Lot Number Search                                | Request a Refund                        |
| Subterranean Lot Number Search                       |                                         |
|                                                      | Quick Links                             |
| Navigating the Property Information Portal: Overview | Тах Мар                                 |
| 3D View                                              | Certified Tax Maps                      |
| Querying a Dropped Lot                               | Non-Condominium Apportionment Filing    |
|                                                      | Condominium Filing                      |
| Information Cards                                    | Condominium Revit Filing                |
| Navigating Information Cards                         | Condominium Worksheet Filing            |
| Header Card & Associated Lots Drop Down              | More Info in Tax Map Filings            |
| Menu                                                 | Tax Map App Tracker                     |
| Property Information Card                            |                                         |
| Building Information Card                            | Exemptions and Abatements               |
| REUC Information Card                                | Property Owners                         |
| Condominium Information Card                         | Businesses                              |
| Unit Information Card                                | Construction                            |
| Land Information Card                                | Governments                             |
| Assessment & Assessed Value History Card             | Non-Profit                              |
| Exemptions Card                                      | Tenant Programs-NYC Rent Freeze Program |
| Sales Card                                           |                                         |
| Mortgages, Liens and Other Recorded                  | Valuation, Assessments, and Taxes       |
| Documents Card                                       | File RPIE                               |
| Tax Map History Card                                 | Property Assessments                    |
| Neighborhood Card                                    | Challenge Your Assessment               |
|                                                      | Assessment Guidelines                   |
| Tax Map History Card                                 | Building Classification Codes           |
| Library of Tax Map Changes                           | Cooperative/Condominium Comparables     |
| History of Tax Map Changes                           | Property Tax Rates                      |
| History of Alteration Books                          |                                         |

**Text-Size** 

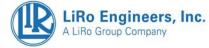

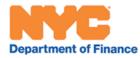

# 1. Searching for a Property

A map-based search option is available on the Map View on the right side of the screen wherein the User can Pan/Zoom the Tax Map and simply click on a parcel. In the Mobile Version, a user would have to click the "View Map" Button to initiate a map-based search, and then click "View Data" to see that parcel's information (See Figure 3).

On the left side of the screen, Users will find a ribbon labeled "Find a Property". The "Select Button" provides a dropdown (Figure 1) with several options for searching. On the Mobile Version, click the "hamburger menu" (three lines) to invoke the "Select Button". "Select Button" options include:

- 1) Borough-Block-Lot (Figure 4) this is the default option of the "Find a Property" ribbon
- 2) Borough-Block (Figure 6 Borough / Block Search DialogueFigure 6)
- 3) Address (Figure 9)
- 4) Condominium Number (Figure 11)
- 5) REUC Ident (Figure 12)
- 6) Air Lot Number (Figure 13)
- 7) Subterranean Lot Number (Figure 14)

Any of the search methods chosen above will require a subsequent dropdown selection of Borough where a downarrow should be clicked on the right side of the Borough Button.

Regardless of the search method, the property selected will highlight in light blue on the map (Figure 2), unless the queried Lot has been dropped (see section **Querying a Dropped Lot**).

| Find a Property         | NYC                   | Property Information Porta |
|-------------------------|-----------------------|----------------------------|
| Select -                | Find a Property       |                            |
| Borough / Block / Lot   |                       |                            |
| Borough / Block         | Borough / Block / Lot |                            |
| Address                 | Borough<br>Manhattan  | ~                          |
| Condominium Number      |                       |                            |
| REUC IDENT              | Block                 |                            |
| Air Lot Number          |                       |                            |
| Subterranean Lot Number | Lot                   |                            |
|                         |                       | Search                     |

Figure 1 - Find a Property Dropdown showing Search Options on Desktop (left) and Mobile (right)

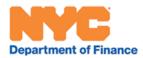

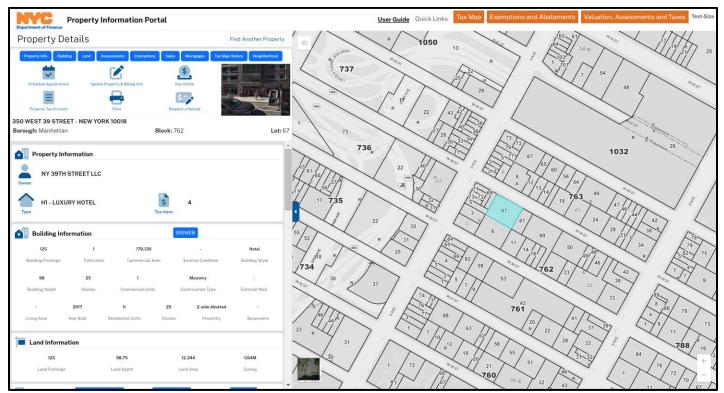

Figure 2 - The result of a successful BBL Selection on the Desktop Version : on the right side a parcel is highlighted light blue on the map; on the left side "Find a Property" changes to "Property Details" and exhibits scrollable "Information Cards"

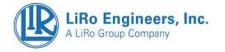

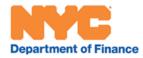

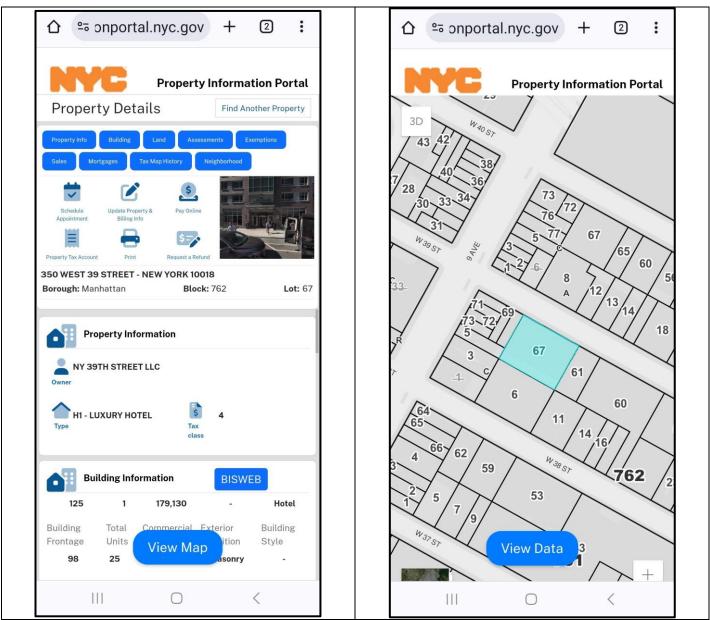

Figure 3 - The result of a successful BBL Selection on the Mobile Version (left side) showing "Property Details" with scrollable "Information Cards"; when the "View Map" Button is pressed the screen toggles to the Map View (right side), where a parcel is highlighted light blue on the map. A User can return to "Property Details" by pressing "View Data"

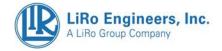

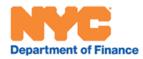

# Borough / Block / Lot ("BBL") Search

The Property Information Portal BBL Search allows the User to select a Borough from a drop-down list by name (Manhattan, Bronx, Brooklyn, Queens, or Staten Island), and then type in a Block number and Lot number. If the BBL does not exist in the Department of Finance Tax Map system, an error message will be displayed reading "BBL was not found".

| Property Information Portal                                                                                                    |
|----------------------------------------------------------------------------------------------------|
| Find a Property                                                                                                    |
| Select -                                                                                                    |
| Borough / Block / Lot                                                                                                    |
| Borough Yanhattan Yanga Yanga Yang |
| Block                                                                                                    |
| Lot                                                                                                    |
| Search                                                                                                    |

**Figure 4 – BBL Search Dialogue** 

| Property In           | formation Portal |
|-----------------------|------------------|
| ind a Property        |                  |
| Select -              |                  |
| Borough / Block / Lot |                  |
|                       |                  |
| BBL was not found     |                  |
| Borough<br>Manhattan  | ~                |
| Block                 |                  |
| 1000                  |                  |
| Lot<br>1000           |                  |
|                       |                  |
|                       | Search           |

Figure 5 – BBL Search Error Message Dialogue "BBL was not Found"

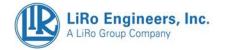

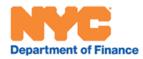

## Borough / Block ("BB") Search

The Property Information Portal BB Search allows the User to select a Borough from a drop-down list by name (Manhattan, Bronx, Brooklyn, Queens, or Staten Island), and then type in a Block number. If the BBL does not exist in the Department of Finance Tax Map system, an error message will be displayed reading "Block was not found". A successful query will highlight the Block on the Map View (right) and display the "Tax Map History" Information Card in the Information Card ribbon (left).

| Department of Finance Property Information Portal |        |
|---------------------------------------------------|--------|
| Find a Property                                   |        |
| Select -<br>Borough / Block                       |        |
| Borough<br>Brooklyn                               | ~      |
| Block                                             |        |
|                                                   | Search |

Figure 6 - Borough / Block Search Dialogue

| Department of Finance Property Information Portal |        |
|---------------------------------------------------|--------|
| Find a Property                                   |        |
| Select -<br>Borough / Block                       |        |
| Block was not found                               |        |
| Borough<br>Brooklyn                               | ~      |
| Block<br>9999                                     |        |
|                                                   | Search |

Figure 7 – Borough/Block Search Error Message Dialogue "Block was not Found"

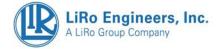

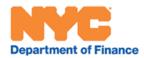

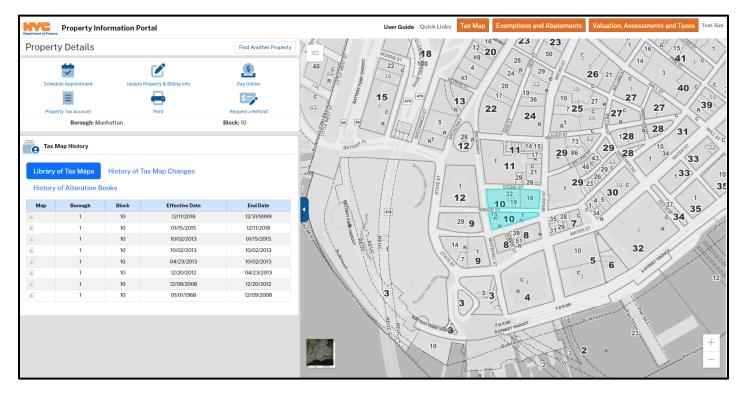

Figure 8 - The result of a successful BB Search on the Desktop Version

#### Address Search

The Property Information Portal Address Search uses an "Autocomplete Dropdown" design, wherein options are presented in a drop down as soon as the User begins typing a query. See below in Figure 9 an example where "1 state street" is typed in the query bar and addresses matching the query (including some outside the geographic bounds of New York City) are listed in the dropdown. The User can point to and select the address that is the proper match. If the User chooses to just press enter on their keyboard (or click the magnifying glass to the right of the query bar), then the first address on the drop down will be selected by default. If a non-NYC address is selected, an error message is shown: "Address not found within NYC limits" (as seen in Figure 10).

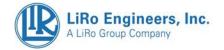

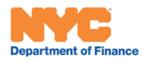

| Property Information Portal             |
|-----------------------------------------|
| Find a Property                         |
| Select ▼<br>Address                     |
|                                         |
| 1 State St, New York, NY, 10004, USA    |
| 1 State St, Brooklyn, NY, 11201, USA    |
| 1 State St, Jersey City, NJ, 07304, USA |
| 1 State St, Moonachie, NJ, 07074, USA   |
| 1 State St, Hackensack, NJ, 07601, USA  |
| 1 State St, Newark, NJ, 07104, USA      |

#### Figure 9 – The Address Search function of the Property Information Portal

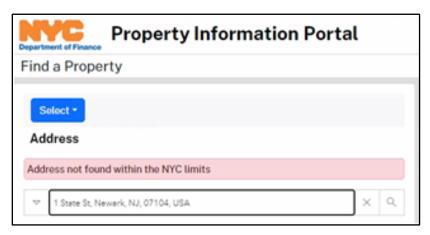

#### Figure 10 - Address not found within NYC Limits message

#### **Condominium Search**

The Property Information Portal Condominium Search requires the User to select a Borough in the Dropdown Menu and then enter a Condominium Number.

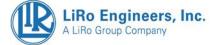

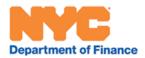

| Condominium Number   |        |
|----------------------|--------|
| Borough<br>Manhattan | ~      |
| Condo Number         |        |
|                      | Search |

Figure 11 – Find a Property by Condominium Number

#### **REUC Ident Search**

The Property Information Portal REUC Search redirects the User to the Department of Finance Property Tax Account Portal to query an REUC Ident. REUC Numbers in the Digital Tax Map can only be viewed on single Appurtenant BBLs when queried through a BBL or Address Search.<sup>1</sup>

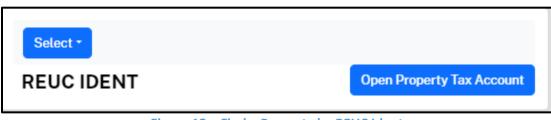

Figure 12 – Find a Property by REUC Ident

#### Air Lot Number Search

The Property Information Portal Air Lot Number Search requires the User to select a Borough and Block from the Dropdown Menu and then enter a four digit Air Lot Number.

<sup>&</sup>lt;sup>1</sup> REUC Numbers in the Digital Tax Map do not directly correspond to Ident level Property Tax Account records because of legacy nomenclature differences in two separate databases

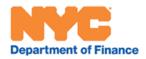

| Air Number           |        |
|----------------------|--------|
| Borough<br>Manhattan | ~      |
| Block                |        |
| Air Number           |        |
|                      | Search |

Figure 13 – Find a Property by Air Lot Number

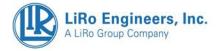

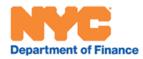

### Subterranean Lot Number Search

The Property Information Portal Subterranean Lot Number Search requires the User to select a Borough and Block from the Dropdown Menu and then enter a four digit Subterranean Lot Number.

| Select -                |        |
|-------------------------|--------|
| Subterranean Lot Number |        |
| Borough<br>Manhattan    | ~      |
| Block                   |        |
| Sub Number              |        |
|                         | Search |

Figure 14 – Find a Property by Subterranean Lot Number

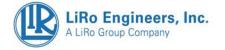

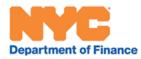

# 2. Navigating the Property Information Portal: Overview

Once a property is selected, the "Map View" will persist in the right pane of the screen and the "Property Details Ribbon" will appear in the left pane. See Figure 15 for the following number- and color-based references to Property Information Portal features. The "Property Details Ribbon" is composed of "Information Cards" and gives two forms of navigation: "Jump-to Buttons" which are blue across the top of the Ribbon (**#1, Green**), which go directly to the Information Card of choice; and a scroll bar (**#2, Red**), which allows scroll navigation through the "Information Cards" from top to bottom in the same sequence that the "Jump-to Buttons" are from left to right.

The top section of the "Property Details Ribbon" where the "Information Cards" are found is called the "Header Card", which will remain locked during scrolling. Besides the "Jump to Buttons" (**#1, Green**), it contains the <u>Customer Action</u> <u>Buttons</u> (#3, **Black**), the Address and Borough Block Lot identifier (#4, **Grey**), and the "Street View Thumbnail" (**#5,** Yellow). Clicking on the "Street View Thumbnail" (**#5,** Yellow), will launch a new window with a full screen: with a panning and time-adjustable "Street View". The Header Card also conditionally contains drop down features which help the User navigate to special tax map elements (Air Lots, Subterranean Lots, Condominiums, and REUC) associated with the queried lot.

To collapse the "Property Details Ribbon" and obtain a "Full Screen Map View", click the dark blue tab (**#6, Blue**). This Button will persist with an arrow pointing the opposite direction to reverse that action. To change the Basemap to an Aerial Photography view click the small aerial photo icon in the lower left of the map view (**#7, Pink**). To view the Digital Tax Map in 3D click on the "3D Button" (**#8**). To search for another property, click the "Find Another Property" Button (**#9, Purple**) or click another lot on the map.

For Department of Finance Property-related "Quick Links" click any of the three orange Buttons (**#10, Orange**) for a drop down of options. For tips on accessibility regarding text-size click the Text-Size Button (**#11, Light Blue**). To zoom use the Buttons in the lower right (**#12**), Zoom in (+) and Zoom out (-). Clicking the mouse on the map and holding down the mouse Button will allow for panning.

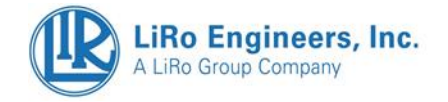

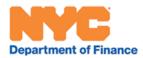

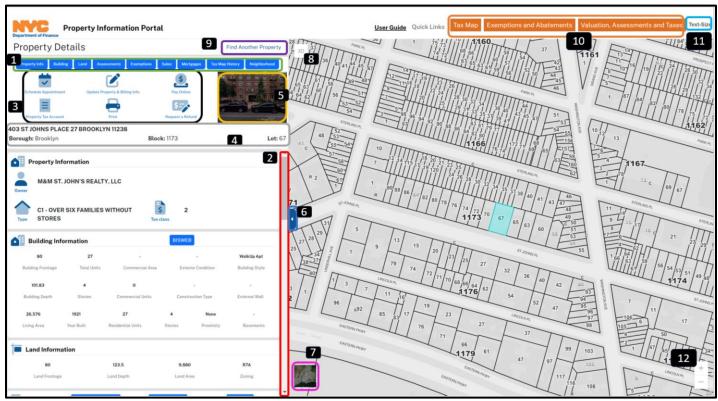

Figure 15 – Property Information Portal Navigation: "Property Details Ribbon" (left) and "Map View" (right)

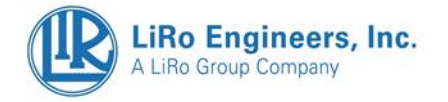

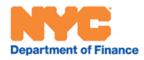

## 3D View

When clicking into the 3D View (**#8**, Figure 15), new Navigation Buttons become available (Figure 16). In this figure we can see a Condominium with its various unit areas (orange shapes) and 3D building model (transparent grey). Available Buttons include: toggle back to the 2D View (**#1**), Zoom Out (**#2**), Pan (**#3**), and 3D Rotation (**#4**). The User also has the ability to turn on the building of the queried tax lot (**#5**) or to see all buildings (**#6**), the result of which is shown in Figure 17. You can see the "eye icon" to the left of the words "Selected Building" and "All Building" in Figure 16. When this eye icon has a slash through it, it is deactivated ("off") - otherwise it is active ("on").

When turning off both building layers, the User has the ability to click on and select other Condominium Units (which will then highlight light blue). If a Condominium Unit spans more than one floor, the selection of any floor will highlight all floors belonging to that Condominium Unit The User can also click on any tax lot on the basemap (e.g., adjacent lots). The User can use a combination of these configurations to optimize their experience.

Note: Very few tax lots (Air Lots, Subterranean Lots, and Condominium Units) have 3D tax lots available as of 2024. Also, the 3D Buildings data is based on a 2014 Aerial Survey and may have missing/inaccurate models of buildings.

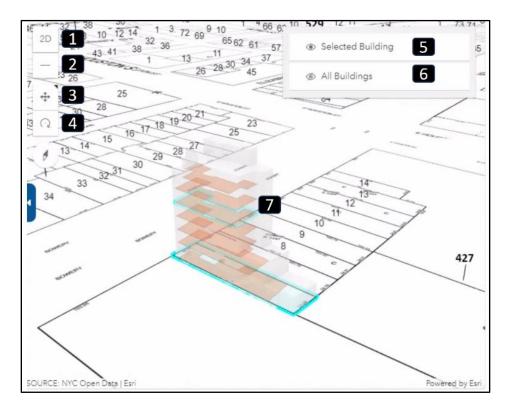

Figure 16 – Selected Building View with 3D Navigation Buttons (BBL = Manhattan/427/6)

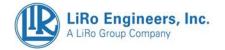

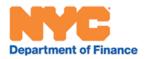

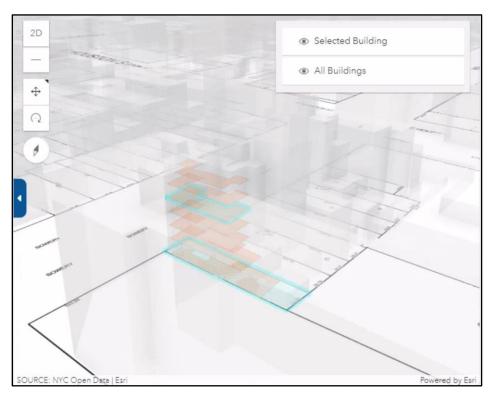

Figure 17 - All Buildings 3D View

# Querying a Dropped Lot

The Property Information Portal allows Users to query for "Dropped Lots", which are Lots that no longer exist on the Tax Map, but still have Tax Map History Records. A message will appear in bold red indicating when the queried Lot is actually Dropped (Figure 18). The User can scroll through the Tax Map History to identify the Tax Map transaction that dropped the Lot.

| Property Information Portal |                                        |                    |                 |
|-----------------------------|----------------------------------------|--------------------|-----------------|
| Property Details            |                                        | Find Ar            | nother Property |
| Property Info Building Land | Assessments Exemptions Sales Mortgages | Tax Map History    | Neighborhood    |
| DROPPED                     | LOT RETAINED FOR HISTORICAL PURPO      | SES ONLY           |                 |
|                             |                                        | \$                 |                 |
| Schedule Appointment        | Update Property & Billing Info         | Pay Online         | 9               |
|                             | 🖶                                      | <u>N</u>           |                 |
| Property Tax Account        | Print                                  | Tax Map Applicatio | n Tracker       |
|                             |                                        |                    |                 |
| Borough: Queens             | <b>Block:</b> 5296                     |                    | <b>Lot:</b> 36  |

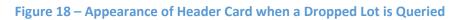

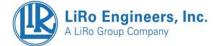

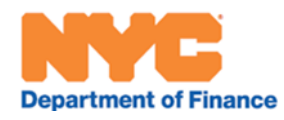

# 3. Information Cards

The Property Information Portal "Information Cards" are a series of thematic cards that exhibit information from the <u>New York City Department of Finance Property Tax System</u> ("PTS"). If data is not available or relevant to a specific property, the message **"Your search returned no data"** will appear on the card or no data will be exhibited for a given data element (e.g. commercial information about a residential property). Any blue Buttons or blue-underlined text indicate a link to another website.

# Navigating Information Cards

The Information Cards present three different scroll bars as follows (see Figure 19) : Blue for vertical movement between Information Cards, Orange for vertical movement within a single Information Card, Green for horizontal movement within a single Information Card. The Mobile Version allows the User to scroll with their finger dynamically without using a scroll bar.

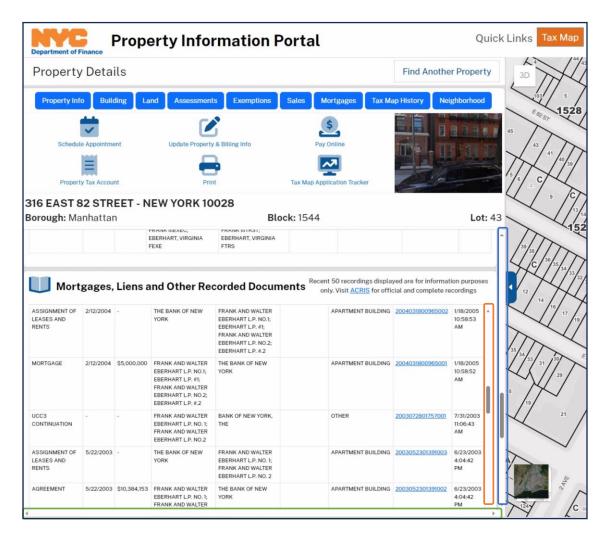

Figure 19 - Information Card Scroll Bars (Blue for vertically between Information Cards, Orange for vertically within a single Information Card, and Green for horizontally within a single Information Card)

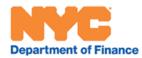

## Header Card & Associated Lots Drop Down Menu

The **Header Card** remains "frozen" at the top of the **Property Details Ribbon**. It includes **Jump-to Buttons**, each of which contains the title of – and link to - other Information Cards. The Header Card also contains Customer Action Buttons, each of which jumps to a separate DOF Webpage. The Header Card contains the Borough, Block, and Lot information, as well as a street-level thumbnail photo. This thumbnail photo, when clicked, provides a separate window with a navigable street view application provided by Cyclomedia.

The Associated Lots Menu can be seen in Figure 20. The Menu always has a Home Lot Button (house icon) and can contain any combination of the following (provided the Home Lot has those associated lot types): a Condominium Drop Down Menu Button, an Air Drop Down Menu Button, a Subterranean Drop Down Menu Button, and an REUC Card Button. If a Home Lot has a Condominium, and a Condominium is selected from the Condominium Drop Down Menu Button, then a Condominium Unit Drop Down Button is also exhibited. After navigating through any of these available Drop Downs, the User can click the Home Lot Button to return to the Base Lot query.

**Figure 21, Figure 22, Figure 23,** and **Figure 24** show the dropdown feature for each of the associated lot types. The kinds of associated lots will correspond with Air/Subterranean/REUC/Condominium map annotations for a queried lot. This example only has one associated lot of each Condominium, Air, and Subterranean type – and six lots of the Condominium Unit Lot type. Should there be more than one lot of the associated lot types, they are listed under the appropriate drop down in the same way Condominium Units are exhibited in this example, with a scroll bar available for longer lists.

Selecting any associated lot from one of the Drop Down Menus will change the content of the Information Cards to describe the selected associated lot. Air, Subterranean, and Condominium lots have unique data in the Information Cards, as does each Condominium Unit.<sup>2</sup> The **Home Lot Button** will return the content of the Information Cards to that of the "Home Lot" (aka "Base Lot", "Parent Lot", and "Appurtenant Lot").

The **REUC Card Button** evokes the "REUC Information Card" (Figure 27), which contains a table of any REUCs located on that lot, as well as an Action Button to link out to an Ident-based REUC query.

Selecting a Condominium from the **Condominium Drop Down Menu Button** evokes the "Condominium Information Card" (Figure 28), which displays between the Building Information Card and Land Information Card. It contains Property Information about the Condominium Building Lot, as well as a table of all Units in that Condominium. When a Condominium Unit is selected from the **Condominium Unit Drop Down Button**, the Unit will be highlighted yellow in the Condominium Unit Table (Figure 29) and an additional Unit Information Card will appear just below the Condominium Information Card.

For more about each Information Card read below the following Figures.

<sup>&</sup>lt;sup>2</sup> Not all associated lot types have the same kind of information as the Home Lot. In these cases, the User will see "-" ("dashes"), "0" (zeroes), or the message "Your search returned no data". This is due to the information not being germane to the lot – and not to missing data in DOF's records.

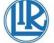

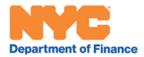

| Property Details           |                                |                             | Find An         | other Property |
|----------------------------|--------------------------------|-----------------------------|-----------------|----------------|
| Property Info Building Lan | d Assessments Exemptions       | Sales Mortgages             | Tax Map History | Neighborhood   |
| Schedule Appointment       | Update Property & Billing Info | Pay Online                  |                 |                |
| Property Tax Account       | Print                          | Tax Map Application Tracker | 5               |                |
| Borough: Manhattan         | Blo                            | ock: 755                    |                 | Lot: 40        |
| Condominium - Air - S      | Subterranean -                 |                             |                 |                |

#### Figure 20 – Associated Lots Menu (circled in Red)

| Borough: Manhattan                | <b>Block:</b> 755 | <b>Lot:</b> 40 |
|-----------------------------------|-------------------|----------------|
| Condominium - Air - S<br>REU 3357 | bterranean -      |                |

## Figure 21 – Associated Lots Menu: Condominium Dropdown Menu Button

| 441 8TH AVENUE M   | TA NEW YORK 1000  | 1                 |                          | s c                                            |
|--------------------|-------------------|-------------------|--------------------------|------------------------------------------------|
| Borough: Manhattan |                   | Block: 755        |                          | Lot: 7501                                      |
| Condominium • Air  | Subterranean *    | Ŧ                 | Property type Condominit | Jm Select a Unit -                             |
| 💷 Condo informat   | ion               |                   |                          | Enter an unit id<br>Unit: USPS (Tax lot: 1001) |
| 103357             | 1007557501        | 7501              | -                        | Unit: COMMR (Tax lot: 1002)                    |
| Condominium Number | Condo Billing BBL | Lot Number        | Total Units              | Cond Unit: RETL (Tax lot: 1003)                |
|                    |                   |                   |                          | Unit: AMTRK (Tax lot: 1004)                    |
| -                  | 0                 | -                 | -                        | Unit: MTA (Tax lot: 1005)                      |
| CIP Land           | Residential Units | Building Category | Suffix Resider           | unit: RSIGN (Tax lot: 1006)                    |

# Figure 22 – Associated Lots Menu: Condominium Unit Dropdown Menu Button

| <br>Borough: Manhatta | an                           | <b>Block:</b> 755 | <b>Lot:</b> 40 |
|-----------------------|------------------------------|-------------------|----------------|
| Condominium -         | Air - Subterranean -<br>9040 |                   |                |

#### Figure 23 - Associated Lots Menu: Air Lot Dropdown Menu Button

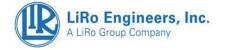

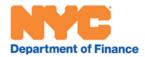

| Borough: Manhattan          |                        | Block: 755 | <b>Lot:</b> 40 |
|-----------------------------|------------------------|------------|----------------|
| Condominium • Air •<br>REUC | Subterranean •<br>8040 |            |                |

#### Figure 24 – Associated Lots: Subterranean Dropdown Menu Button

#### **Property Information Card**

This card features the Property Owner, the Property Type, and the Property Tax Class.

| Pr    | operty Information                      |                 |   |  |
|-------|-----------------------------------------|-----------------|---|--|
| Owner | 220 ELEVENTH LLC                        |                 |   |  |
| Type  | 06 - OFFICE WITH COMM 7 - 19<br>STORIES | \$<br>Tax class | 4 |  |

#### Figure 25 - Property Information Card

#### **Building Information Card**

This card features Building Frontage (in feet), Total Units (total number of), Commercial Area (in square feet), Exterior Condition, Building Style, Building Depth (in feet), Stories (total number of), Commercial Units (total number of), Construction Type, External Wall, Living Area (in square feet), Year Built, Residential Units (total number of), Stories (total number of), Proximity, and Basements (total number of). This Card also features a link to **BISWEB** (<u>https://a810-bisweb.nyc.gov/</u>), the Department of Buildings Information System.

| Building Info     | ormation    |                   | BISWEB    |                    |                |
|-------------------|-------------|-------------------|-----------|--------------------|----------------|
| 100               | 100 2       |                   | 172,050 - |                    |                |
| Building Frontage | Total Units | Commercial Area   |           | Exterior Condition | Building Style |
| 197               | 9           | 2                 |           | Reinfor Conc       |                |
| Building Depth    | Stories     | Commercial Units  |           | Construction Type  | External Wall  |
|                   | 2023        | 0                 | 9         | Freestanding       | -              |
| Living Area       | Year Built  | Residential Units | Stories   | Proximity          | Basements      |

#### Figure 26 - Building Information Card

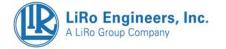

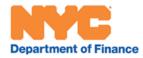

## **REUC Information Card**

This card features all REUCs associated with the queried Tax Lot in the REUC Table, which includes the REUC Number and Effective Tax Year. **The "Open Property Tax Account" Button** on the REUC Card will take the User to <a href="https://a836-pts-access.nyc.gov/care/search/commonsearch.aspx?mode=realprop">https://a836-pts-access.nyc.gov/care/search/commonsearch.aspx?mode=realprop</a>, where they can further query REUC records

| <b>T</b> REUCs on this BBL | Open Property Tax Account |
|----------------------------|---------------------------|
| REUC Number                | Effective Tax Year        |
| A2205                      | 2021 - 2022               |
| A2205-10                   | 2021 - 2022               |
| A2205-10                   | 2021 - 2022               |

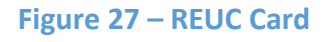

#### **Condominium Information Card**

This card conditionally appears when a Condominium is selected within the **Condominium Dropdown Menu.** This card will exhibit Condominium Information, only when the User has selected a Condominium from the Condominium dropdown. This card exhibits: Condominium Number, Condominium Billing BBL ("Borough-Block-Lot"), Lot Number, Total Units, Condominium Suffix, CIP Land ("Common Interest Percentage"), Residential Units, Building Category, Suffix Residential Units, CIP Building ("Common Interest Percentage"), Commercial Units, Building Sub-Category, and Suffix Commercial Units. It will also display a scrollable **Condominium Units Table.** This table features a row for each Condominium Unit within that Condominium, as well as Unit, Tax Lot, Base Lot, Block, and Effectve Tax Year.

|                    | 1007537503        | 3 7503         | 83          | -                        |
|--------------------|-------------------|----------------|-------------|--------------------------|
| Condominium Number | Condo Billing B   | BBL Lot Number | Total Units | Condo Suffix             |
| -                  | 82                |                |             | -                        |
| CIP Land           | Residential Units | Building 0     | Category    | Suffix Residential Units |
|                    | 1                 |                |             | -                        |
| CIP Building       | Commercial Units  | Building Su    | b-Category  | Suffix Commercial Units  |
| Unit               | Tax Lot           | Base Lot       | Block       | Effective Tax Year       |
| с                  | 1201              | 42             | 753         | 2023 - 2024              |
| 2A                 | 1202              | 42             | 753         | 2023 - 2024              |
| 2B                 | 1203              | 42             | 753         | 2023 - 2024              |
| 2C                 | 1204              | 42             | 753         | 2023 - 2024              |
| ЗA                 | 1205              | 42             | 753         | 2023 - 2024              |
| 3B                 | 1206              | 42             | 753         | 2023 - 2024              |
| 3C                 | 1207              | 42             | 753         | 2023 - 2024              |
| 3D                 | 1208              | 42             | 753         | 2023 - 2024              |

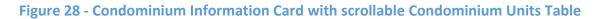

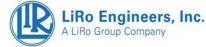

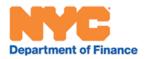

| 103105             | 1007537503        | 7503          | 83            | -                        |
|--------------------|-------------------|---------------|---------------|--------------------------|
| Condominium Number | Condo Billing B   | BL Lot Number | r Total Units | Condo Suffix             |
| -                  | 82                | -             |               | -                        |
| CIP Land           | Residential Units | Building C    | Category      | Suffix Residential Units |
|                    | 1                 |               |               | -                        |
| CIP Building       | Commercial Units  | Building Su   | b-Category    | Suffix Commercial Units  |
| Unit               | Tax Lot           | Base Lot      | Block         | Effective Tax Year       |
| С                  | 1201              | 42            | 753           | 2023 - 2024              |
| 2A                 | 1202              | 42            | 753           | 2023 - 2024              |
| 2B                 | 1203              | 42            | 753           | 2023 - 2024              |
| 2C                 | 1204              | 42            | 753           | 2023 - 2024              |
| ЗA                 | 1205              | 42            | 753           | 2023 - 2024              |
| 3B                 | 1206              | 42            | 753           | 2023 - 2024              |
| 3C                 | 1207              | 42            | 753           | 2023 - 2024              |
| 3D                 | 1208              | 42            | 753           | 2023 - 2024              |
| 3E                 | 1209              | 42            | 753           | 2023 - 2024              |

# Figure 29 - Condominium Table shows a highlighted unit when a Condominium Unit has been selected from the Condominium Unit Dropdown Menu

#### **Unit Information Card**

This card conditionally appears after both a Condominium is clicked within the **Condominium Dropdown Menu**, and the **Condominium Unit Dropdown Menu**. This card features Bedrooms, Bathrooms, CIP Land, and Unit BBL. The Unit selected from the Condominium Unit Dropdown Menu will be highlighted yellow in the Condominium Information Card's Condominium Unit Table.

| Unit information |           |          |            |  |  |
|------------------|-----------|----------|------------|--|--|
|                  | -         | 4.6767   | 1006971004 |  |  |
| Bedroom          | Bathrooms | CIP Land | Unit BBL   |  |  |

#### Figure 30 - Unit Information Card

#### Land Information Card

This card features Land Frontage (in feet), Land Depth (in feet), Land Area (in square feet), and Zoning (Category).

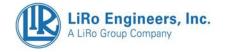

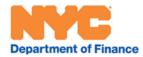

| Land Information |            |           |        |
|------------------|------------|-----------|--------|
| -                |            | -         | M1-5   |
| Land Frontage    | Land Depth | Land Area | Zoning |

#### Figure 31 - Land Information Card

#### Assessment & Assessed Value History Card

The top of this card will have three action Buttons "Request for Review", "Request AVHS", and "Analytics". "Request for Review" will take the User to a DOF website where Reviews can be requested. "Request AVHS" will take the User to a DOF website where a Property Assessed Value History Report Generator can be utilized. "Analytics" will take you to an interactive application for analyzing Assessment values. Below these Buttons, the User will find two numbers, one for the 2024-2023 Market Value and the other for the 2024-2023 Taxable Billable Assessed Value ("AV").

This card also features a table that exhibits 10 years of Assessed Value History by Fiscal Year ("FY"), Building Class, Tax Class, Land Value (in \$), Improvement Value (in \$), Total Value (in \$), Change (of Total Value, in %), Taxable Billable Assessed Value ("AV", in \$), and Change (of Taxable Billable Assessed Value, in %).

| :                        | Assessmen                      | t 🚺       | Request for Rev | iew               | Request AVHS |             | Analytics           |        |
|--------------------------|--------------------------------|-----------|-----------------|-------------------|--------------|-------------|---------------------|--------|
| \$16,768,000             |                                |           |                 |                   | \$7,226,2    | 280         |                     |        |
|                          | 2024/25 Tentative Market Value |           |                 |                   | 2024/25 Te   | entative Ta | xable Billable AV   |        |
| E Assessed Value History |                                |           |                 |                   |              |             |                     |        |
| FY                       | <b>Building Class</b>          | Tax Class | Land Value      | Improvement Value | Total Value  | Change      | Taxable Billable AV | Change |
| 2024                     | V1                             | 4         | \$9,847,000     | \$0               | \$9,847,000  | -0.54%      | \$3,811,320         | 11.66% |
| 2023                     | V1                             | 4         | \$9,900,000     | \$0               | \$9,900,000  | 15.01%      | \$3,413,250         | 13.38% |
| 2022                     | V1                             | 4         | \$8,608,000     | \$0               | \$8,608,000  | 15.00%      | \$3,010,410         | 10.52% |
| 2021                     | V1                             | 4         | \$7,485,000     | \$0               | \$7,485,000  | 15.01%      | \$2,723,850         | 7.31%  |

Figure 32 - Assessment & Assessed Value History Card

#### **Exemptions Card**

This card features a table of Exemptions (Figure 33) with information about Fiscal Year Totals – as well as information about individual exemptions within a given year. Fiscal Year Totals (Figure 33, Blue Arrows) will show data in the Fiscal Year, Taxable AV ("Assess Value"), Exempt AV ("Assessed Value"), and Taxable Billable AV ("Assessed Value") columns but NOT in the Exemption Type or EXCODE ("Exemption Code") fields. Individual exemptions (Figure 33, Orange Arrows) within a given year – on the other hand – will not show a Fiscal Year, Taxable AV, or Taxable Billable AV. The Exempt AV for a Fiscal Year Row will equal the sum of all the individual exemptions for that year. The Taxable Billable AV equals the Taxable AV minus the total Exempt AV for that Fiscal Year.

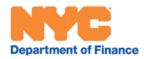

| Fiscal Year | Exemption Type           | EXCODE | Taxable AV  | Exempt AV | Taxable Billable AV |
|-------------|--------------------------|--------|-------------|-----------|---------------------|
| FY2024      |                          |        | \$5,188,990 | \$150,121 | \$5,038,86          |
|             | Basic Veteran            | 41126  |             | \$16,142  |                     |
|             | Combat Veteran           | 41136  |             | \$37,431  |                     |
|             | Senior Citizen Homeowner | 41806  |             | \$53,808  |                     |
|             | Enhanced STAR            | 41836  |             | \$12,580  |                     |
|             | Basic STAR               | 41856  |             | \$30,160  |                     |
| FY2023      |                          |        | \$5,136,120 | \$154,058 | \$4,982,0           |
|             | Basic Veteran            | 41126  |             | \$15,978  |                     |
|             | Combat Veteran           | 41136  |             | \$37,050  |                     |
|             | Senior Citizen Homeowner | 41806  |             | \$53,260  |                     |
|             | Enhanced STAR            | 41836  |             | \$11,920  |                     |

#### Figure 33 – Exemptions Table

#### Sales Card

This card exhibits a Sales Table wherein the fifty most recently recorded Sales documents from ACRIS show: Document Type, Document Date, Document Amount, Party 1, Party 2, Party 3, ACRIS Property Type, ACRIS Doc ID ("Document ID"), and Recorded Date/Time. This card includes a hyperlink for ACRIS, whereby the User can exit the Property Information Portal to expand their document search for the queried lot. It includes a "Download Sales" Action Button which carries the User to <a href="https://www.nyc.gov/site/finance/property/property-rolling-sales-data.page">https://www.nyc.gov/site/finance/property/property-rolling-sales-data.page</a>.

| Sales Download Sales |                  |                    | Download Sales                                      |                            |         | ent 50 recordings displayed are for information poses only. Visit <u>ACRIS</u> for official and complete recordings |                  |                       |  |
|----------------------|------------------|--------------------|-----------------------------------------------------|----------------------------|---------|----------------------------------------------------------------------------------------------------|------------------|-----------------------|--|
| Document Type        | Document<br>Date | Document<br>Amount | Party 1                                             | Party 2                    | Party 3 | ACRIS Property Type                                                                                                 | ACRIS Doc ID     | Recorded<br>Date/Time |  |
| DEED                 | 3/19/2002        | -                  | MEYERS PARKING SYSTEMS,<br>INC.                     | 220 ELEVENTH LLC           | -       | PRE-ACRIS                                                                                                    | FT_1540008340054 | 4/8/2002              |  |
| DEED                 | 4/15/1988        | -                  | WILLIAMS, ICHABOD T.LWT;<br>WILLIAMS, SAMUEL D.EXEC | MEYERS PARKNG<br>SYSTEMINC | -       | PRE-ACRIS                                                                                                    | FT_1920000259292 | 7/27/1988             |  |
| DEED                 | -                | -                  | WILLIAM, THOMAS R                                   | WILLIAMS, CHABOD T         | -       | PRE-ACRIS                                                                                                    | FT_1070008687907 | 3/19/1968             |  |

#### Figure 34 - Sales Card

# Mortgages, Liens and Other Recorded Documents Card

This card exhibits the fifty most recently recorded Mortgages, Liens, and Other Recorded Documents from ACRIS in a table showing: Document Type, Document Date, Document Amount, Party 1, Party 2, Party 3, ACRIS Property Type, ACRIS Doc ID ("Document ID"), and Recorded Date/Time. This card includes a hyperlink for ACRIS, whereby the User can exit the Property Information Portal to expand their document search for the queried lot.

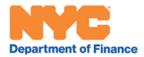

| Mortgages, Liens and Other Recorded Documents Recent 50 recordings displayed are for informatio purposes only. Visit <u>ACRIS</u> for official and complete recordings |                  |                    |                  |                  |         |                           |                  |                            |   |
|----------------------------------------------------------------------------------------------------|------------------|--------------------|------------------|------------------|---------|---------------------------|------------------|----------------------------|---|
| Document Type                                                                                                    | Document<br>Date | Document<br>Amount | Party 1          | Party 2          | Party 3 | ACRIS Property Type       | ACRIS Doc ID     | Recorded<br>Date/Time      | • |
| UCC3<br>TERMINATION                                                                                                    | 8/23/2022        | -                  | 220 ELEVENTH LLC | VNB NEW YORK LLC |         | COMMERCIAL REAL<br>ESTATE | 2022092800464010 | 10/4/2022<br>4:07:54<br>PM |   |
| TERMINATION OF<br>ASSIGN OF L&R                                                                                                    | 8/23/2022        | -                  | 220 ELEVENTH LLC | VNB NEW YORK LLC |         | COMMERCIAL REAL<br>ESTATE | 2022092800464009 | 10/4/2022<br>4:07:53<br>PM |   |
| TERMINATION OF<br>ASSIGN OF L&R                                                                                                    | 8/23/2022        | -                  | 220 ELEVENTH LLC | VNB NEW YORK LLC |         | COMMERCIAL REAL<br>ESTATE | 2022092800464008 | 10/4/2022<br>4:07:52<br>PM |   |
| INITIAL UCC1                                                                                                    | 8/23/2022        | -                  | 220 ELEVENTH LLC | VNB NEW YORK LLC |         | COMMERCIAL REAL<br>ESTATE | 2022092800464007 | 10/4/2022<br>4:07:51<br>PM |   |
| ASSIGNMENT OF<br>LEASES AND<br>RENTS                                                                                                    | 9/23/2022        | \$1,654,295        | 220 ELEVENTH LLC | VNB NEW YORK LLC |         | COMMERCIAL REAL<br>ESTATE | 2022092800464006 | 10/4/2022<br>4:07:50<br>PM |   |

Figure 35 - Mortgages, Liens and Other Recorded Documents

#### Tax Map History Card

This Information Card has a three-tab interface including the Library of Tax Maps, History of Tax Map Changes, and the History of Alteration Books. Please see the section <u>Tax Map History Card</u> for more information.

| 😑 Tax Ma                                                                   | ap History |       |                |            |  |  |  |
|----------------------------------------------------------------------------|------------|-------|----------------|------------|--|--|--|
| Library of Tax Maps History of Tax Map Changes History of Alteration Books |            |       |                |            |  |  |  |
| Мар                                                                        | Borough    | Block | Effective Date | End Date   |  |  |  |
| X                                                                          | 1          | 697   | 02/28/2014     | 12/31/9999 |  |  |  |
| 2                                                                          | 1          | 697   | 02/28/2014     | 02/28/2014 |  |  |  |
| x                                                                          | 1          | 697   | 01/14/2014     | 02/28/2014 |  |  |  |

#### Figure 36 - Tax Map History Card

#### Neighborhood Card

This card exhibits the Community District, Health Center District, City Council District, Land Use Zoning, and School District of the queried parcel. The card also presents Buttons for links external to DOF: one to <u>NYC Zola</u> (Zoning and Land Use Application) and one to the official <u>NYC OTI NYC City Map</u>.

| Neighborhood       |                        |                       |                 |                 |
|--------------------|------------------------|-----------------------|-----------------|-----------------|
| 104                | 15                     | 3                     | 5               | 2               |
| Community District | Health Center District | City Council District | Land Use Zoning | School District |
|                    | ZOLA                   |                       | CityMaps        |                 |

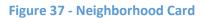

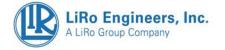

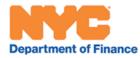

# 4. Tax Map History Card

The Tax Map History Card contains three tabs that pertain to historical changes and versions of the Tax Map.

# Library of Tax Map Changes

The Library of Tax Maps contains a current PDF map for each tax block along with a historical PDF map for <u>each</u> time a map change has occurred in that tax block since May 2008 - as well as PDF(s) of the Linen Tax Map in use until May 2008. These maps are organized in a table that has columns for Map, Borough, Block, Effective Date, and End Date (Figure 38). The Effective Date of one record has the same End Date as the record below because a map is regarded as effective until that time it is replaced with a new map. There are two icons representing different types of Maps as can be seen in Figure 39 – the red icon for Block-based maps and the white icon for inset-based maps. These inset maps were historically produced to show small lot face dimensions that would not otherwise appear on the map. Although these historical inset maps will remain in the Library of Tax Map Changes in perpetuity, as of 12/1/2023 they will no longer be generated for new map changes going forward. Instead, small lot face dimensions that were once displayed with inset maps will now be displayed on the block maps with red leader lines (Figure 40) with annotations in red font.

|            | x Maps History | of Tax Map Changes | History of Alteration Bo | oks        |
|------------|----------------|--------------------|--------------------------|------------|
| Мар        | Borough        | Block              | Effective Date           | End Date   |
|            | 1              | 29                 | 02/15/2017               | 12/31/9999 |
| r Ca       | 1              | 29                 | 05/19/2016               | 02/15/2017 |
|            | 1              | 29                 | 12/31/2014               | 05/19/2016 |
|            | 1              | 29                 | 12/31/2014               | 12/31/2014 |
| TA         | 1              | 29                 | 01/19/2010               | 12/31/2014 |
|            | 1              | 29                 | 01/19/2010               | 01/19/2010 |
| ng<br>B    | 1              | 29                 | 01/19/2010               | 01/19/2010 |
| RA.        | 1              | 29                 | 01/19/2010               | 01/19/2010 |
| PB         | 1              | 29                 | 01/14/2010               | 01/19/2010 |
| <b>F</b> B | 1              | 29                 | 01/12/2009               | 01/14/2010 |

| Figure 38 - | <b>Tax Map History</b> | Menu |
|-------------|------------------------|------|
|-------------|------------------------|------|

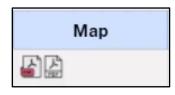

Figure 39 - Icons Representing PDF Format Maps (PDF Icon with Red for Block-based Maps, PDF Icon fully white for Inset Maps)

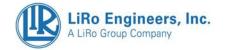

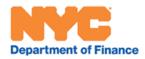

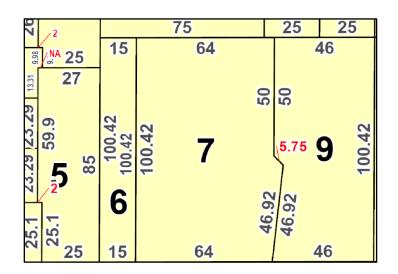

Figure 40 -Example of leader lines used for small lot face dimensions, always in red font with red leader lines

The format of any new maps created after 12/1/2023 shows the entire block (colored yellow) with labeled lots, lot face dimensions, adjacent streets, small lot face dimensions with leader lines (in red), and neighboring blocks. The ribbon below each map contains several consistent components as shown in Figure 41 color coded by box:

Purple = Map Legend Blue = Inset Map showing Block location within NYC Orange = Inset map showing labeled and yellow-highlighted block Green = Compass and Effective/End dates Yellow = Block label and Scale Bar

The format of any old maps created before 12/1/2023 show the entire block (colored yellow) with labeled lots, lot face dimensions, adjacent streets (and street centerlines), other blocks (blue), and small lot face dimensions with circles, which indicate the presence of Inset Maps. A sample of the old map style is found in Figure 42.

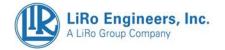

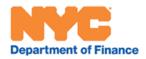

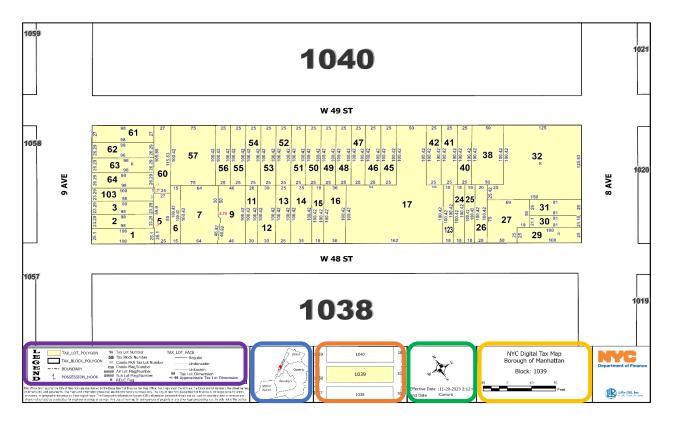

Figure 41 - New PDF-based Map Format (Purple = Map Legend, Blue = Inset Map showing Block location within NYC, Orange = Inset map showing labeled and yellow-highlighted block, Green = Compass and Effective/End dates, and Yellow = Block label and Scale Bar)

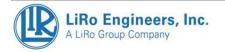

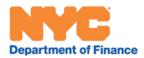

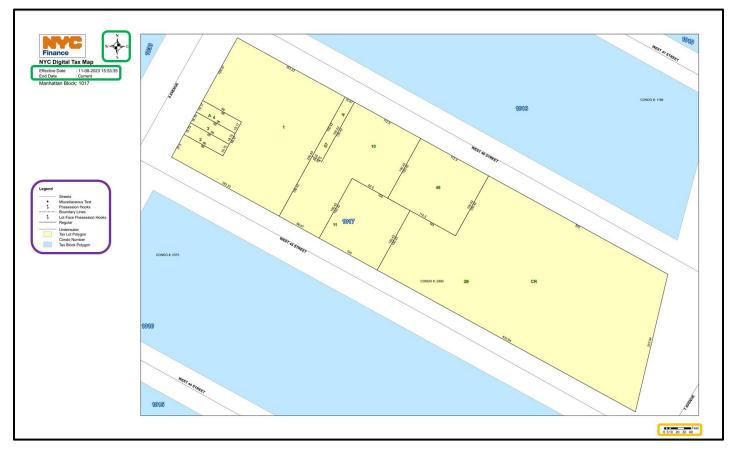

Figure 42 – Old PDF-based Map Format (Purple = Map Legend, Green = Compass and Effective/End dates, and Yellow = Block label and Scale Bar)

# History of Tax Map Changes

The History of Tax Map Changes shows all of the changes that have occurred in association with the queried lot since 2008. Changes prior to that date can be viewed in the **History of Alteration Books**. The changes are presented in two summary table views: one that provides a list of Tax Map Change Transactions (**Figure 43**), and another that provides details about a given Tax Map Change transaction (**Figure 44**). Tax Map Change Transactions are listed in a table by Change Date, Change Type, and Authority for Change. Authority for Change cites official documents that dictated the Tax Map Change Transaction. **Figure 43** shows, in this example, that the queried lot was involved in a Lot Apportionment prior to a Condominium Declaration. When a User clicks on a line in this table, they are shown a view of the Tax Map Change Transaction Details table, which lists – in separate tables - Tax Map Items (in this example: the Tax Lot, the Condominium, and Condominium Units) that were affected by the transaction. These detail tables list key identifier numbers and the Change Action germane to the Tax Map Item. **Figure 44** -in this example - shows a Condominium Declaration that affected the Lot, created a Condominium, and created new Condominium Units on the Tax Map.

Block-based searches (BB Search) will include all Tax Map Changes that have occurred within a Block.

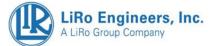

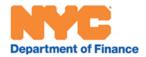

| 😑 Tax N     | Map History          |                                                                        |                                                                                      |
|-------------|----------------------|------------------------------------------------------------------------|--------------------------------------------------------------------------------------|
| Library of  | Tax Maps             | History of Tax Map Changes                                             | History of Alteration Books                                                          |
| Change Date | Change Type          |                                                                        | Authority For Change                                                                 |
| 2023-02-15  | Condominium          | Condo No. 5639 Condo Name: 533 Pa<br>CRFN: 2023000041449 Maps CRFN: 20 | acific Street Condominium Condominium Approval Date: 01/25/2023 Decl.<br>23000041450 |
| 2021-02-05  | Lot<br>Apportionment | Deed for lot 20 recorded on:07/13/2018<br>11/04/2020                   | 3 CRFN: 2018000231814 Survey by SZCZEPAN HENRYK ROGUSKI on date:                     |

#### Figure 43 – History of Tax Map Changes Showing Tax Map Change Transactions

| Library of Tax Maps           | / of Tax Map Ch | anges      | Hist       | ory of A | Alteratio        | on Books |                  |             |  |
|-------------------------------|-----------------|------------|------------|----------|------------------|----------|------------------|-------------|--|
| Tax Lot                       |                 |            |            |          |                  |          | Back to the list |             |  |
|                               | Lot             |            |            |          | Lot Actio        |          | Lot Action       | in          |  |
|                               |                 |            | Affected   |          |                  |          |                  |             |  |
| Condominium<br><sub>Lot</sub> |                 | Cor        | ndo Number |          |                  |          | Condo Act        | ion         |  |
| 20                            |                 | 5639       |            |          | Condo Conversion |          |                  |             |  |
| Condo Unit                    |                 |            |            |          |                  |          |                  |             |  |
| Lot                           |                 | Condo Unit | Co         | ondo N   | lumber           |          | Condo            | Unit Action |  |
| 20                            |                 | 1301       | 5639       |          | 39               |          | New              |             |  |
| 20                            |                 | 1302       |            | 56       | 39               |          | New              |             |  |
| 20                            |                 | 1303       |            | 56       |                  |          | Now              |             |  |

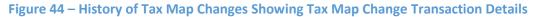

#### **History of Alteration Books**

The History of Alteration Books shows the History of Tax Map Changes for map changes that occurred before 2008. These changes were originally recorded as hard paper copies and then later scanned into PDF format by the Department of Finance. These PDFs are arranged in a table composed of the following columns: PDF, Borough, Book Number, Start Year, End Year, Section, Volume, and Page. Whereas the current Library of Tax Maps and History of Tax Map Changes is organized by Block and Lot, the historical Alteration Books were arranged by Section and Volume. Because a given present-day block could overlap with several historical Sections and Volumes, you may see a variety of Sections and Volumes in the History of Alteration Book tables. Furthermore, the User will notice that the Start Year and End Year for all of these maps is separated into decades, indicating their historical era prior to the advent of a Digital Tax Map. The precise "Date of Alteration" for a change will be visible on the PDF-based document scans.

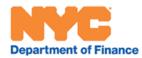

# 5. Customer Action Buttons

#### Schedule Appointment

This Customer Action Button leads the User to:

https://a836-qoa.nyc.gov/qmaticwebbooking/#/

Update Property & Billing Info This Customer Action Button leads the User to:

https://www.nyc.gov/site/finance/taxes/property-update-property-and-billing-information.page

Pay Online This Customer Action Button leads the User to:

https://a836-citypay.nyc.gov/

Property Tax Account This Customer Action Button leads the User to: <u>https://a836-pts-access.nyc.gov/care/forms/htmlframe.aspx?mode=content/home.htm</u>

#### Print

This Customer Action Button leads to a print dialogue that allows the User to print the map at its on-screen extent and zoom level and/or print a summary report of the Information Cards data.

Request a Refund This Customer Action Button leads the User to:

https://www.nyc.gov/site/finance/property/property-refunds-and-credits.page

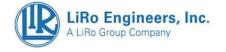

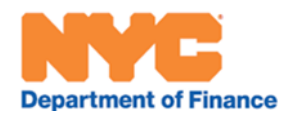

# 6. Quick Links

The Quick Links are organized in series of drop-down menus represented by orange Buttons at the top of the Property Information Portal. Additionally, the NYC Finance logo in the top left of the screen provides a "quick link" to the NYC DOF website Index: https://www.nyc.gov/site/finance/index.page

## Тах Мар

#### **Certified Tax Maps**

This link leads the User to:

<u>https://a836-pts-efile.nyc.gov/SmartFile/Filing/FilingType/Info/NYC\_TMUMAP</u>, where the User will find a SmartFile log-in dialogue on their way to an Application for a Certified Tax Map.

#### Non-Condominium Apportionment Filing

This link leads the User to:

<u>https://a836-pts-efile.nyc.gov/SmartFile/Filing/FilingType/Info/NYC\_NONCONDOMINIUM\_APP</u>, where the User will find a SmartFile log-in dialogue on their way to an Application for a Non-Condominium Apportionment.

#### **Condominium Filing**

This link leads the User to:

<u>https://a836-pts-efile.nyc.gov/SmartFile/Filing/FilingType/Info/NYC\_CONDOMINIUM\_INIT</u>, where the User will find a SmartFile log-in dialogue on their way to an Application for Condominium Filings including New Condominium, Condominium Amendment, or Condominium Termination.

#### **Condominium Revit Filing**

This link leads the User to:

<u>https://www.nyc.gov/site/finance/taxes/revit-template.page</u>. This will lead the User to a DOF webpage that explains the process for submitting Autodesk Revit-formatted Condominium floorplans.

#### Condominium Worksheet Filing

This link leads the User to:

<u>https://a836-pts-efile.nyc.gov/SmartFile/Filing/FilingType/Info/NYC\_CONDOMINIUM\_WS</u>, where the User will find a SmartFile log-in dialogue on their way to an Application for new Condominiums or Condominium amendments.

#### More Info in Tax Map Filings

This link leads the User to:

<u>https://www.nyc.gov/site/finance/taxes/property-dividing-and-merging-lots.page</u>. This will lead the User to a DOF webpage that explains the DOF-sanctioned procedures for official customer filings.

#### Tax Map App Tracker

This link leads the User to:

https://nycDOF.maps.arcgis.com/apps/dashboards/4c90c216b3064767805833ff147a7e2a. This is an application which maps the location and status of Tax Map Applications.

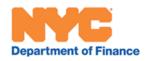

#### **Exemptions and Abatements**

#### **Property Owners**

This link leads the User to:

<u>https://www.nyc.gov/site/finance/benefits/landlords.page</u>, where exemptions and abatements are explained for Property Owners (Landlords).

#### **Businesses**

This link leads the User to:

<u>https://www.nyc.gov/site/finance/benefits/business.page</u>, where exemptions and abatements are explained for Businesses.

#### Construction

This link leads the User to: <u>https://www.nyc.gov/site/finance/benefits/benefits-for-</u>

<u>construction.page</u>, where exemptions and abatements are explained for Construction.

#### Governments

This link leads the User to:

<u>https://www.nyc.gov/site/finance/property/benefits-domestic-and-foreign-governments.page</u>, where exemptions and abatements are explained for Government and Non-profit entities.

### Non-Profit

This link leads the User to: https://www.nyc.gov/site/nfp/index.page

Tenant Programs-NYC Rent Freeze Program

This link leads the User to:

<u>https://www.nyc.gov/site/rentfreeze/index.page</u>, where the NYC Rent Freeze Program is explained, including the Senior Citizen Rent Increase Exemption (SCRIE) Program and the Disability Rent Increase Exemption (DRIE) Program.

#### Valuation, Assessments, and Taxes

#### File RPIE

This link leads the User to:

<u>https://www.nyc.gov/site/finance/taxes/property-rpie.page</u>, which explains Real Property Income and Expense (RPIE) properties and statements.

#### **Property Assessments**

This link leads the User to:

<u>https://www.nyc.gov/site/finance/taxes/property-assessments.page</u>, where the determination of Property Valuations and Assessments are explained.

#### **Challenge Your Assessment**

This link leads the User to:

<u>https://www.nyc.gov/site/finance/taxes/challenge-your-assessment.page</u>, where Users can pursue challenging their assessment.

#### **Assessment Guidelines**

This link leads the User to:

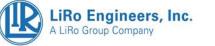

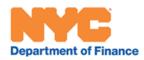

<u>https://www.nyc.gov/site/finance/taxes/property-statements-of-assessment-procedures.page</u>, where the procedures of Property Assessors are explained.

**Building Classification Codes** 

This link leads the User to:

<u>https://www.nyc.gov/assets/finance/jump/hlpbldgcode.html</u>, which provides a table of Building Classification Codes and Descriptions.

#### Cooperative/Condominium Comparables

This link leads the User to:

<u>https://www.nyc.gov/site/finance/taxes/property-cooperative-and-Condominium-comparables.page</u>, which allows Users to find the Condominium and/or Cooperative comparable properties used in valuation.

#### **Property Tax Rates**

This link leads the User to: <u>https://www.nyc.gov/site/finance/property/property-tax-rates.page</u>

#### **Text-Size**

This link leads the User to: <u>https://www.nyc.gov/home/text-size.page</u>, where DOF has organized tips for increasing font size of web pages by Internet Browser type.

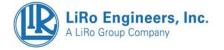